# **TRAVEL MANUAL**

# TABLE OF CONTENTS

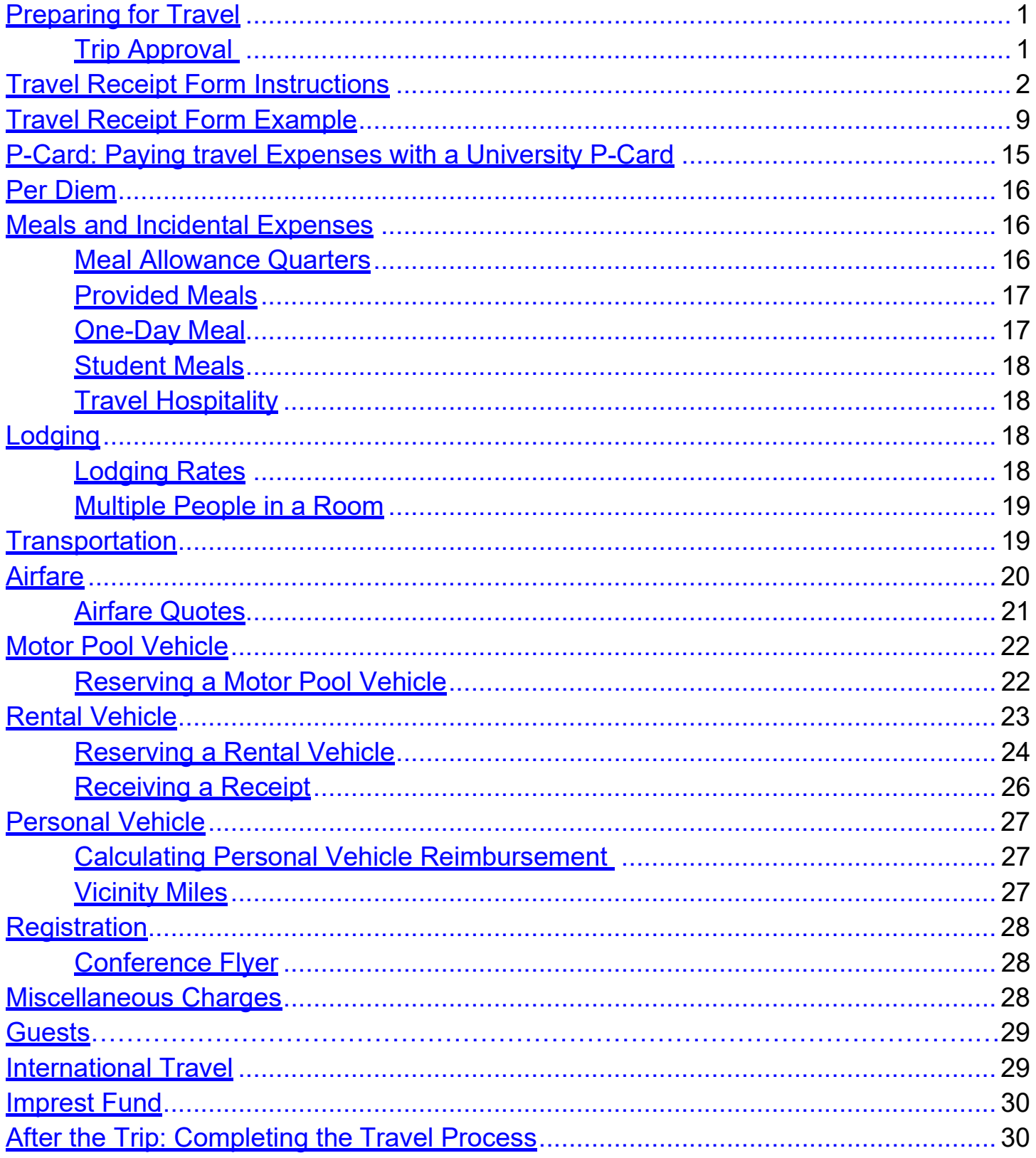

# <span id="page-1-0"></span>**Preparing for Travel**

To begin preparing for travel, obtain all travel information from traveler. The Travel Information form can be used to request all relevant travel information from the traveler to assist the Administrative Assistant in preparing travel approvals and forms. The Travel Information form can be found at: [Travel Information](https://www.fhsu.edu/bus-off/documents/travel_information.xls) [Form.](https://www.fhsu.edu/bus-off/documents/travel_information.xls)

## <span id="page-1-1"></span>**[Trip Approval](#page-1-1)**

Prior to travel and before incurring any costs such as airfare or registration, trip approval must be obtained to ensure the employee is approved to travel. Approval is requested by submitting a spend authorization in Workday. Local Hays/campus travel does not require a spend authorization. Trip approval requests are approved by the traveler's manager and respective Dean/VP.

- 1. Complete the Spend Authorization in Workday: For assistance, review the procedure to submit a Spend Authorization in Workday: [Create Spend Authorization for Trip Approval](https://webapps.fhsu.edu/workdaydocumentation/default.aspx?category=BUSINESS%20OFFICE&document=Create%20Spend%20Authorization%20for%20Trip%20Approval.pdf)
	- a. If a group of students are traveling with faculty/staff a spend authorization should be submitted under the faculty/staff name and a list of all student traveler names must be attached to obtain approval for the student travelers.
		- If students are traveling without faculty/staff, the spend authorization should be submitted under the group advisors name or the department chair that the group is associated with.
- 2. After approval has been obtained and the Spend Authorization has been approved, the traveler can start making arrangements for travel by reserving hotel rooms, bookingairfare, registering for conference, etc.
	- a. If a University P-Card is being used to pay for travel expenses, the p-card travel policies should be reviewed: [P-Card Travel Policies and](https://www.fhsu.edu/bus-off/p-card/pcard-travel-training-handout-07142022.pdf) Procedures
	- b. If the traveler pays for expenses personally, the expenses will not be reimbursed until after the trip has been completed and all necessary documentation has been submitted through Workday.
- 3. The travel receipt form should be started in the Workflow. The travel receipt form is aworking document until after the trip has been completed. The form can be used to estimate the amount of expenses the traveler will incur during the trip. The estimate can be used when submitting the Spend Authorization above.
	- a. The form will be saved, not submitted, until after the trip is completed. Changes and updates to the form may be necessary when the traveler returns and as expenses are incurred.
	- b. Once the trip has been completed and all changes have been made to the form, it will be submitted for approval. Once submitted the submitter will no longer have access to make changes to the form. See the 'After the Trip: Completing the Travel Process' section for procedures on completing the trip.

<span id="page-1-2"></span>**Travel Receipt Form:** The travel receipt form can be found in the Workflow.

- **1.** Log into Workday
- **2.** Click on the External Resources worklet
- **3.** Click on Workflow
	- a. Log in to the Workflow
	- b. Select the Business Office drop-down
	- c. Select 'Travel Receipt Form' from the drop-down
	- d. Select '+ Add Document' to create a new form

## **Instructions for completing the Travel Receipt Form:**

#### **1. Complete top section**

- a. **Trip ID:** Enter the Trip ID from the spend authorization that was completed for thetrip approval (Ex: TA0001234)
- b. **Expense Report #:** If the expense report has been started in Workday, theExpense Report number can be entered
	- i. NOTE: The expense report should not be submitted in Workday until after the trip has been completed and the Travel Receipt form is pending AP Group for approval.
- c. **Fiscal Year:** Select the correct fiscal year
- d. **Traveler's name**: Type in the traveler's name. Use the format of Last Name,First Name (Ex: Tiger, Victor E)
- e. **Job Title:** Enter the traveler's job title
- f. **Non FHSU Employee:** If the travel reimbursement is for a non-employee, click the check box
- g. **Official Domicile**: Enter the city and state where the traveler resides.
- h. **Official Station**: Enter the city and state where the traveler works.
	- i. **Field Employee/Full-Time Telework:** the official station of a field or full-time telework employee is the city or town designated as the employee's official station by the administrative head of the agency (reference: K.A.R 1-16-2). This would include employee telework locations outside of the State of Kansas as approved by the agency.
	- ii. **Office Employee:** the official station of an employee assigned to an office is the city or town where the office is located. (reference: K.A.R 1-16-2). This includes all hybrid telework positions.
- i. **Business Destination**: List each destination where state business is occurring on the trip.
- j. **Business Purpose:** Enter the business purpose for each destination. Use the full name of the organization rather than using acronyms.
- k. **Begin Date of Business:** Enter the beginning date of the meeting/conference
- l. **End Date of Business:** Enter the end date of the meeting/conference
- m. **List names of other faculty/staff attending the same event:** If there are other faculty or staff attending the same event, the names of these travelers should be listed in this section
- n. **List the names of FHSU students attending the same event:** If there are FHSU students attending the same event, the names of these students should be listed in this section
- o. **Comments:** Any additional information or notes that pertain to the entire trip can be entered in this section
- p. **Attachments:** If there are any attachments that pertain to the entire trip, they can be attached in this section. (Ex: agenda or meeting schedule)
- **2. Complete Chart under the Trip Detail Section** This section must be completed for all travel, including one day trips, with the information from the beginning to end of the trip. Use the 'Insert Row' option under the chart to add as many lines as needed for the trip.

#### **a. Date**

- i. Enter the date by using the calendar or by typing it in, for each day of the trip starting with the day the traveler left their official station.
- ii. If the traveler is traveling to multiple destinations in one day, each destination should be recorded on separate lines with the same date.

## **b. Depart time**

- i. Record the departure time from each destination. Type in the time and add AM or PM.
- ii. If the traveler is moving from one destination to another, a departure time should be entered for the time departing one destination to travel to another.

## **c. Arrive time**

- i. Record the arrival time for each destination. Type in the time and add AM or PM.
- ii. If the traveler is moving from one destination to another, an arrival time should be entered for the time they arrive at the new destination.
- iii. Meal quarters and rates are based on the arrival time of the new destination.

### **d. Destination/Hotel**

- i. Type in the City, State abbreviation/hotel name (Ex: Las Vegas, NV/Hilton).
- ii. Type in the hotel name, regardless how expense was paid.
- iii. If the traveler stayed with Family or Friends during their travel, type Friends/Family instead of the hotel name (Ex: Las Vegas, NV/Family).

#### **e. Miles:**

- i. Enter miles only when the traveler is requesting private vehicle mileage reimbursement.
- ii. Each destination and corresponding miles must be recorded on separate lines when reimbursing private mileage.
- iii. In-state mileage should be recorded by the miles listed on the KDOT website: [KDOT Mileage](http://kdotapp2.ksdot.org/mileagebetweencities/)
- iv. If the mileage is not on KDOT, use MapQuest or Google Maps to determine the mileage. Save the search results as a PDF and attach them in the transportation section of the travel receipt form.

### **f. Quarters**

- i. Enter the number of quarters the traveler will receive for the day or destination, if multiple destinations are recorded for one day.
- ii. The traveler will receive the quarter that they depart in AND the quarter they arrive in. Quarter Chart
- iii. If the traveler is going from one destination to another, the time that they arrive at the new destination determines what rate should be used for that quarter.

### **g. Meal Rate**

- i. Enter the Meals & Incidental Expense rate for the traveler's locations.
- ii. Meal rates can be found in the Expense Worklet on Workday or on the Business Office website under the travel tab.
- iii. Instructions on looking up the Meals and Incidental Expense rates are found under the Meals Section in this manual.
- iv. The entire daily rate should be entered in this section. The form will automatically calculate the allowed amount based on the number of quarters entered previously.

#### **h. Allowed Amount**

i. The amount automatically calculates the allowed meal amount based on the number of quarters and M&IE Rate entered in the previous two steps.

#### **i. Meals Provided**

- i. If meals were provided to the traveler, select the meal(s) in the drop down.
- ii. For days that have multiple lines due to different destinations, the meal provided needs to be added on each line of that day.
- iii. If a meal is provided at no cost to the traveler, the meal needs to be deducted.
- iv. See the Meals section in this manual for more information on provided meals.

### **j. Meal Deduct Amount**

i. The deduction amount will automatically calculate based on the Allowed Amount and the Meals Provided.

#### **3. Meals and Incidentals Expenses**

- **a. Multi-Day Trip**
	- i. **Allowed Meal Reimbursement:** The allowed meal reimbursement populates from the meal information provided in the chart.
	- ii. **Meals Provided Deduction:** The meals provided deduction populates from the meals provided boxes checked in the chart.
	- iii. **Total M&IE Reimbursement for Traveler:** The total meal reimbursement for the traveler is populated from the allowed meal reimbursement and meals provided deduction.
- b. **One Day Meal:** Travelers who qualify for a one-day meal will complete this section**.**  See the One Day meal guidelines under the Meals section in this manual for guidelines on qualifying for the one-day meal.
	- i. If the traveler is claiming a one-day meal, the Destination/Hotel in the Trip Detail should be entered as Destination/One-Day Meals (Ex. Great Bend/One-Day Meal) and the M&IE rate should be left blank. The depart time should be included on this line. A second line should be added with the destination the traveler is returning to with the arrival time.
	- ii. **Traveler Normal Work Schedule:** Enter the normal work schedule for the traveler
	- iii. **M&IE Rate:** Enter the M&IE Rate for the location of travel.
	- iv. **Meal Being Reimbursed:** Select the meal from the drop down for the traveler to be reimbursed.
	- v. **Total One-Day M&IE Reimbursement for Traveler:** The allowed meal reimbursement will populate in this field based on the M&IE Rate and Meal selected in the drop down.
- c. **Student Meals –** Paid by Imprest Funds only
	- i. **Number of Students:** Enter the number of students that will be receiving meal money.
- ii. **Amount Per Student:** Enter the amount each student will be receiving.
	- 1. A completed and signed Imprest Cash Distribution form must be sent to Accounts Payable with any other travel receipts associated with this trip.
	- 2. The Imprest Cash Distribution form can be found on the Business Office website under the Travel heading.
	- 3. Any unused cash needs to be deposited back into the Imprest fund through a Cash Sale
	- 4. For more information on Imprest funds, see the Imprest section of this manual.

#### **d. Total Reimbursed Meals and Incidentals**

- i. Based on the provided meal information in the chart and Meals and Incidental Expense section, this line automatically calculates the total amount of meals and incidentals reimbursable to the traveler.
- e. **Comments:** Any additional information or notes that pertain to the meals can be entered in this section
- f. **Attachments:** Any attachments that pertain to the meal reimbursement, they can be attached in this section. (Ex: Schedule with meals provided)

### **4. Lodging**

- a. **Complete the Lodging Chart for all lodging during the trip:** Use the 'Insert Row' below the chart to add additional lines for all lodging throughout the trip.
	- i. **Type of Lodging:** Select who the lodging is for from the drop down.
		- 1. If the Student Lodging is paid personally by the traveler, a Certification of Expense must be completed.
	- ii. **If other is selected, enter name of traveler:** Enter the name of the traveler if other is selected from the Type of Lodging drop down.
	- iii. **Select Payment Method:** Select how the lodging is being paid from the drop down
	- iv. **Payment Reference:** Add the payment reference, following the guidelines below, in this field
		- 1. **P-Card:** If paid with a P-Card, list the cardholder's name in thePayment Reference field (Ex. Victor E. Tiger)
		- 2. **Supplier Invoice:** If paid with a Supplier Invoice, list the Supplier Invoice number in the Payment Reference Field (Ex. N0009876)
		- 3. **Interfund:** If paid through an Interfund, list the Interfund Number in the Payment Reference Field (Ex. AA00123456)
		- 4. **Paid Personally:** If paid personal, the Payment Reference field can be left blank.
	- v. **Amount:** List the amount of the lodging receipt
	- vi. **AP Initials:** Accounts Payable will add their initials once the transaction has been completed.
- b. **Name(s) of individual(s) who shared room with traveler:** List the names of any other travelers who shared a room with the traveler
- c. **Conference Hotel:** Click yes/no if the traveler is staying at the conference hotel
- d. **Claiming Conference Rate:** Click yes/no if the lodging is greater than the 1.5 times the established federal lodging rate and is the conference hotel. A conference flyer must be attached showing the conference rate for the hotel.
- e. **Lodging Claimed at Higher Rate:** Click yes/no if the lodging rate is more than the hotel rate or 1.5 time more than the maximum lodging rate.
- f. **Total Paid by Employee:** This amount will populate based on the amounts entered above that the traveler paid for personally.
- g. **Total Paid by FHSU:** This amount will populate based on the amounts entered above that were paid by P-Card, Supplier Invoice, or Interfund.
- h. **Grand Total Paid Amount:** This amount will populate based on all Lodging forthe entire trip.
- i. **Comments:** Any additional information or notes that pertain to the lodging can be entered in this section
- j. **Attachments:** Any attachments that pertain to the lodging, they can be attached in this section. (Ex: Conference Hotel Information)

### **5. Transportation**

- **a. Motor Pool Vehicle**
	- i. **Took motor Pool Vehicle:** Click yes/no if the traveler took a Motor Pool Vehicle
	- ii. **Transportation Request #:** If the traveler took a Motor Pool Vehicle, list the Transportation Request # in this field. If the traveler rode in the Motor Pool Vehicle with someone else, the Transportation Request # should be recorded.
- b. **Private Vehicle Mileage**: If the travel drove a personal vehicle, this section will be used to calculate the mileage reimbursement.
	- i. **Total Private Vehicle Mileage:** The number of miles will auto-fill from the Trip Details section.
	- ii. **Reimbursement Rate:** Mileage for the use of a private vehicle will be reimbursed at the current rate established by the State of Kansas. The current rate should be entered in this field.
	- ii. **Total Mileage Reimbursement Amount:** The form will calculate the total reimbursement amount automatically once the number of miles and rate are entered. This amount will be entered on the expense report as Private Vehicle Mileage Reimbursement
	- iv. **Attachments:** The KDOT (in-state), MapQuest, or Google Maps search results used to determine the total mileage should be saved as a PDF and attached in the transportation section.
- c. **Other Transportation:** List any additional transportation expenses in this chart. Use the 'Insert Row' to add additional lines for each transportation for the travel.
	- i. **Select Mode of Transportation:** Select the type of transportation from the drop down
	- ii. **If other is selected, please enter type:** Enter a description of the type of transportation if it is not listed in the drop down
	- iii. **Select Payment Method:** Select how the transportation is being paid from the drop down.
	- iv. **Payment Reference:** Add the payment reference, following the guidelines below, in this field.
- 1. **P-Card:** If paid with a P-Card, list the cardholder's name in thePayment Reference field (Ex. Victor E. Tiger)
- 2. **Supplier Invoice:** If paid with a Supplier Invoice, list the Supplier Invoice number in the Payment Reference Field (Ex. N0009876)
- 3. **Interfund:** If paid through an Interfund, list the Interfund Number in the Payment Reference Field (Ex. AA00123456)
- 4. **Paid Personally:** If paid personal, the Payment Reference field can be left blank.
- v. **Amount:** Enter the amount of transportation receipt
- vi. **AP Initials:** Accounts Payable will add their initials once the transaction has been completed.
- d. **Total Paid by Employee:** This amount will populate based on the amounts entered above that the traveler paid for personally.
- e. **Total Paid by FHSU:** This amount will populate based on the amounts entered above that were paid by P-Card, Supplier Invoice, or Interfund.
- f. **Grand Total Paid Amount:** This amount will populate based on all transportation for the entire trip.
- g. **Comments:** Any additional information or notes that pertain to the transportation can be entered in this section
- h. **Attachments:** Any attachments that pertain to the transportation, they can be attached in this section.

#### **6. Registration**

- a. **Select Registration Type:** Select who the registration is for from the drop down
- b. **If other is selected, please enter name:** Enter the name of the person that the registration was paid for in this field if other was selected
- c. **Select Payment Method:** Select how the registration is being paid from the drop down
- d. **Payment Reference:** Add the payment reference, following the guidelines below, in this field
	- i. **P-Card:** If paid with a P-Card, list the cardholder's name in thePayment Reference field (Ex. Victor E. Tiger)
	- ii. **Supplier Invoice:** If paid with a Supplier Invoice, list the Supplier Invoice number in the Payment Reference Field (Ex. N0009876)
	- ii. **Interfund:** If paid through an Interfund, list the Interfund Number in the Payment Reference Field (Ex. AA00123456)
	- iv. **Paid Personally:** If paid personal, the Payment Reference field can be left blank
- e. **Amount:** List the amount of the registration receipt
- f. **AP Initials:** Accounts Payable will add their initials once the transaction has been completed.
- g. **Total Paid by Employee:** This amount will populate based on the amounts entered above that the traveler paid for personally.
- h. **Total Paid by FHSU:** This amount will populate based on the amounts entered above that were paid by P-Card, Supplier Invoice, or Interfund.
- i. **Grand Total Paid Amount:** This amount will populate based on all registration for the entire trip.
- j. **Comments:** Additional information/notes that pertain to the registration can be entered in this section
- k. **Attachments:** If there are any attachments that pertain to the registration, they can be attached in this section. (Ex: Conference Flyer and Schedule)
- **7. Other Miscellaneous:** Use this section to record any additional expenses that do not fall in one of the above categories
	- a. **Select Type:** Select the type of expense from the drop down or select other
	- b. **If other is selected, enter details:** Enter the description of the expense being paid
	- c. **Select Payment Method:** Select how the expense is being paid from the drop down
	- d. **Payment Reference:** Add the payment reference, following the guidelines below, in this field
		- i. **P-Card:** If paid with a P-Card, list the cardholder's name in the Payment Reference field (Ex. Victor E. Tiger)
		- ii. **Supplier Invoice:** If paid with a Supplier Invoice, list the Supplier Invoice number in the Payment Reference Field (Ex. N0009876)
		- ii. **Interfund:** If paid through an Interfund, list the Interfund Number in the Payment Reference Field (Ex. AA00123456)
		- iv. **Paid Personally:** If paid personal, the Payment Reference field can be left blank
	- e. **Amount:** List the amount of the lodging receipt
	- f. **AP Initials:** Accounts Payable will add their initials once the transaction has been completed.
	- g. **Total Paid by Employee:** This amount will populate based on the amounts entered above that the traveler paid for personally.
	- h. **Total Paid by FHSU:** This amount will populate based on the amounts entered above that were paid by P-Card, Supplier Invoice, or Interfund.
	- i. **Grand Total Paid Amount:** This amount will populate based on all miscellaneous expenses for the entire trip.
	- j. **Comments:** Any additional information or notes that pertain to the miscellaneous expense can be entered in this section
	- k. **Attachments:** If there are any attachments that pertain to the miscellaneous expense, they can be attached in this section.

#### **8. Totals**

- a. **Sub-Total of Expenses Personally Paid:** The total cost of all reimbursable expenses the traveler paid personally automatically calculates.
- b. **Adjustment Amount:** Enter an amount to be deducted for reimbursement to the traveler IF the traveler is being limited for reimbursement.
- c. **Total Reimbursed Amount:** This amount populates and is the final amount to be reimbursed to the traveler
- d. **Total Trip Amount:** This amount reflects all expenses to be reimbursed to the traveler, as well as any expenses paid by Supplier Invoice, P-Card, or Interfund.

### **9. Cost Center and Amounts to Charge for Personal Reimbursement**

- a. **Cost Center/Grant ID/Project ID:** Enter the number the personal reimbursement should be paid from
- b. **Amount:** Enter the amount paid from the cost center/grant ID/project
- c. **Insert Cost Center:** Use the 'Insert Cost Center' to add more lines if thepersonal reimbursement is being paid from multiple cost centers/grand IDs/projects
- d. **Total** The total should equal the Total Reimbursed Amount from the Total section

#### **10. Saving and Exiting the Form**

- a. Click Save and Exit Form at the bottom of the form to save any changes made.
- b. The travel receipt form can be updated and saved until the form has been submitted.

#### **11. Submitting the Travel Receipt Form**

- a. This step is only done AFTER the trip has been completed and all necessary changes have been made.
- b. See the ['After the Trip'](#page--1-0) section in this manual for instructions on submitting the form and approval cycle details.

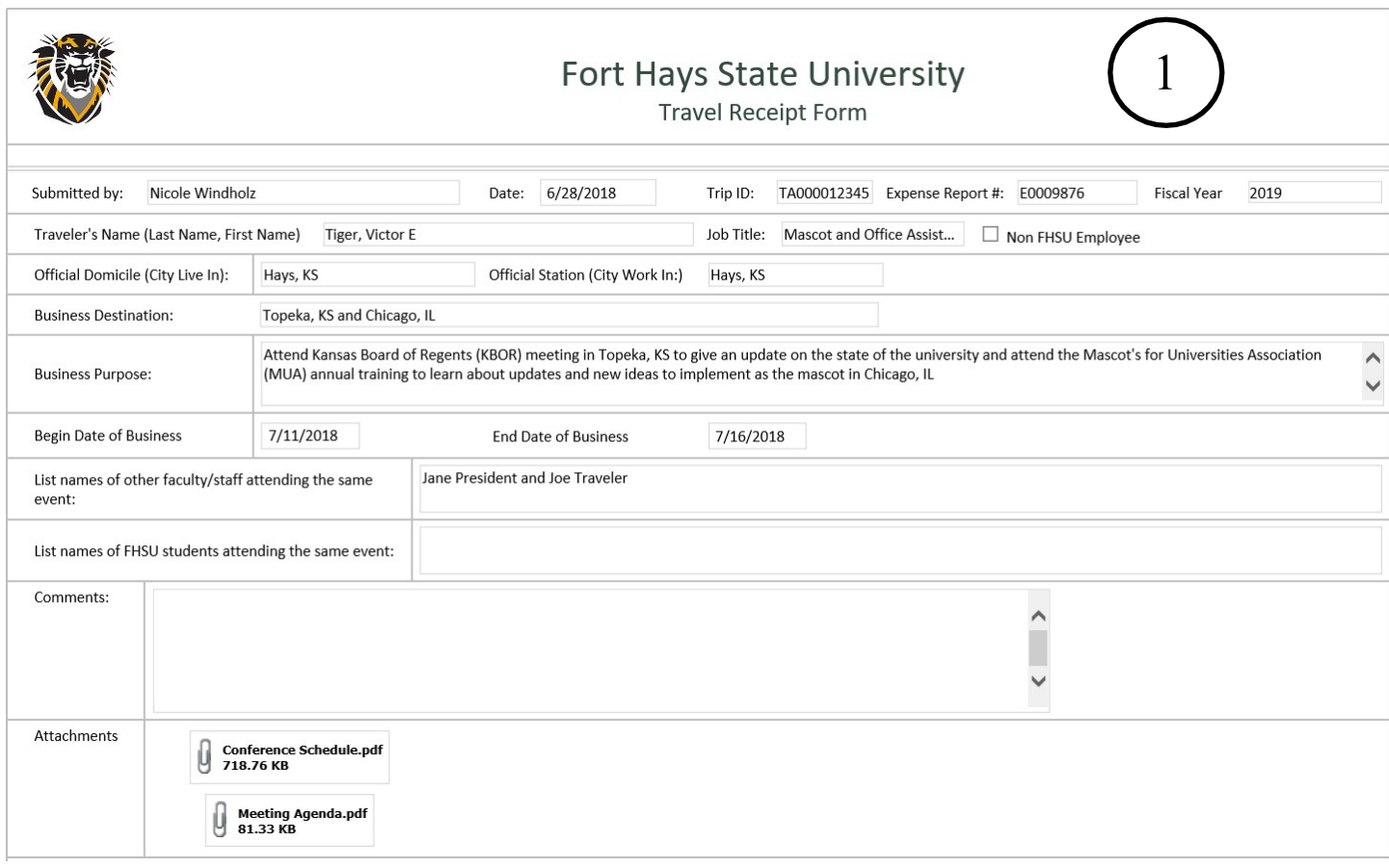

## <span id="page-9-0"></span>**Travel Receipt Form Example**

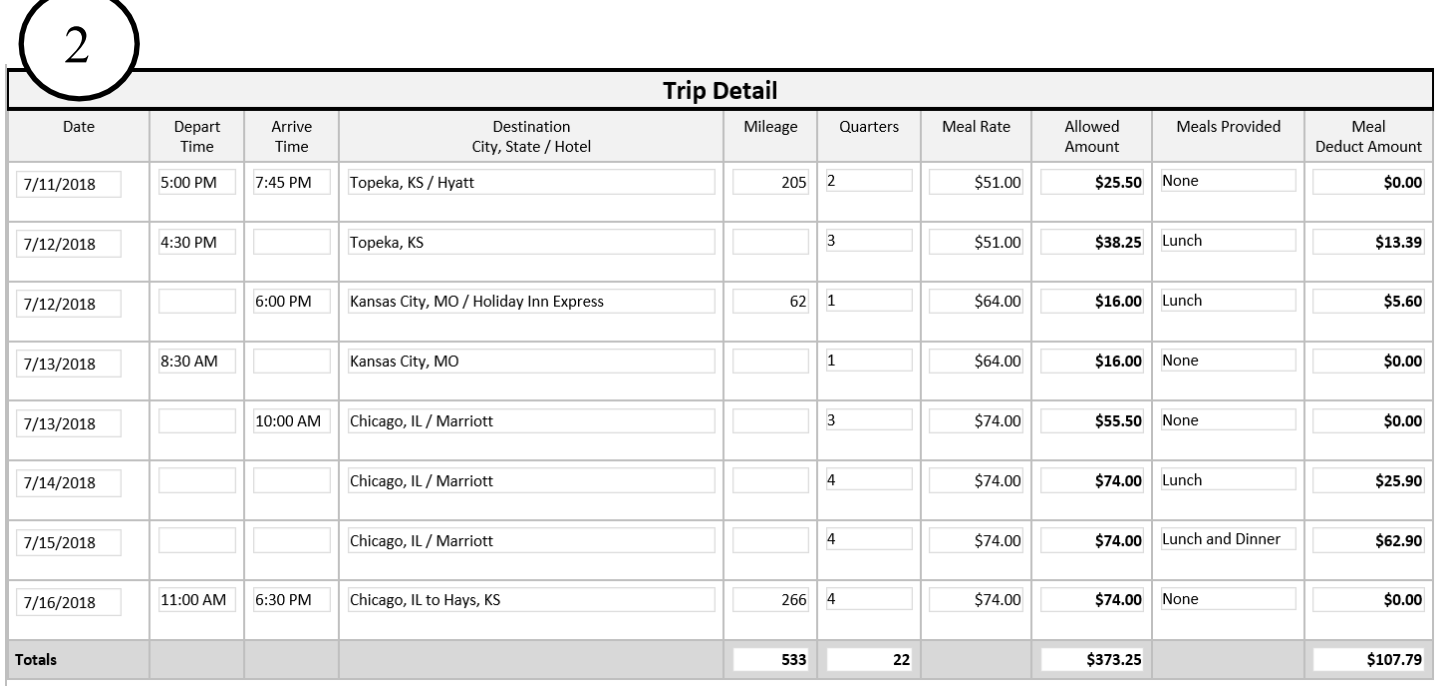

Victor E. Tiger drove to Topeka, KS on 7/11/18 for a meeting the next day. After the meeting concluded on 7/12/18, Victor drove to Kansas City, MO and spent the night. Victor flew out of KC, MO on 7/13/18 to Chicago, IL to attend a conference. After the conference concluded, Victor returned to Hays. **NOTE**: any destination or day change should be on a separate line to record the new quarters and M&IE Rates. If there is multiple lines for a day and a meal is provided, the meal needs to be selected on each line for that day in order for the meal deduction to calculate correctly.

## **Meals & Incidental Expenses**

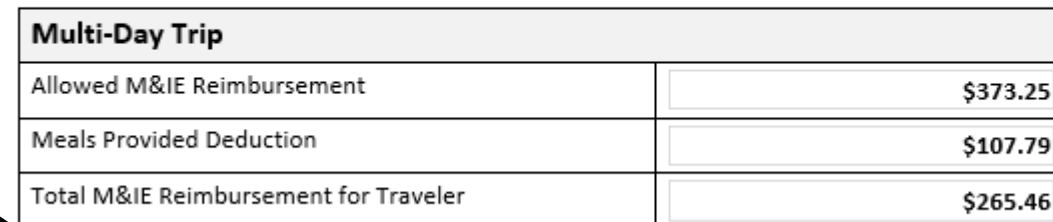

3

I

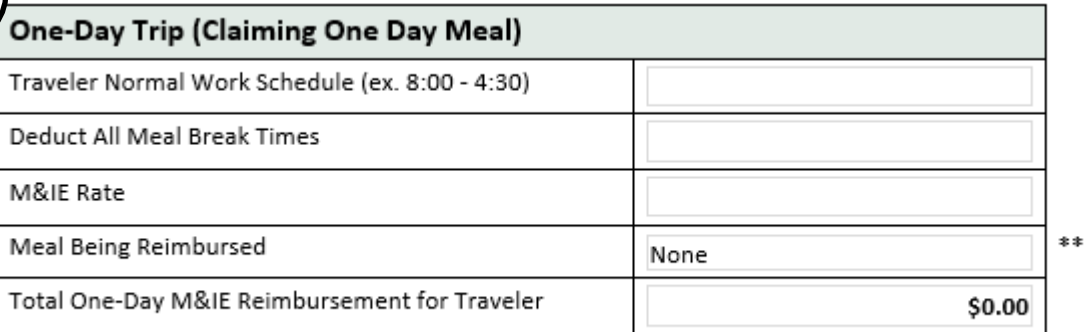

\*\* Based on meal selected from drop down, form will calculate based upon Breakfast =.15, Lunch=.35 and Dinner = .5

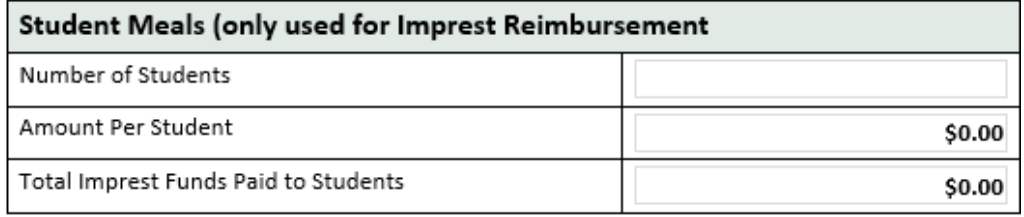

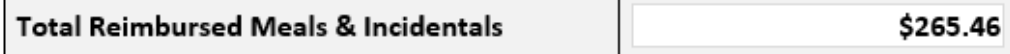

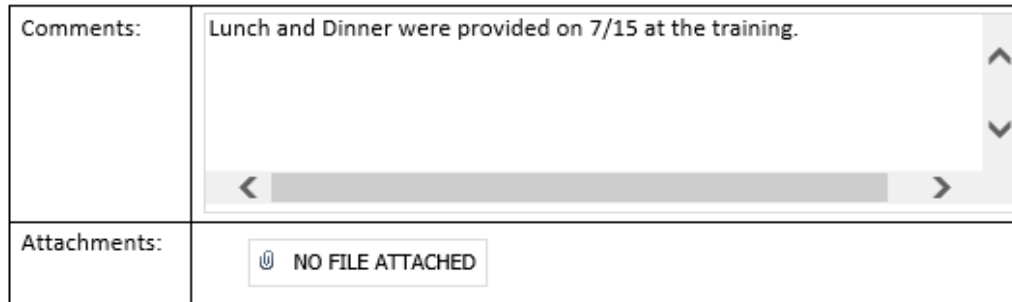

## Lodging

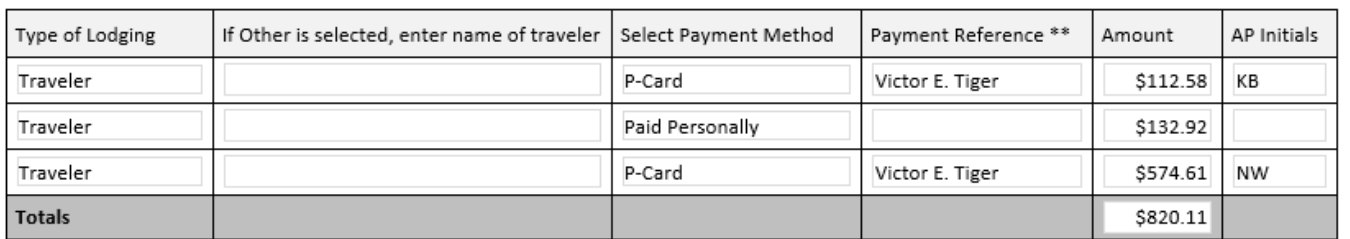

\*\* If P-Card is selected, Payment Reference is the Cardholder Name.

4

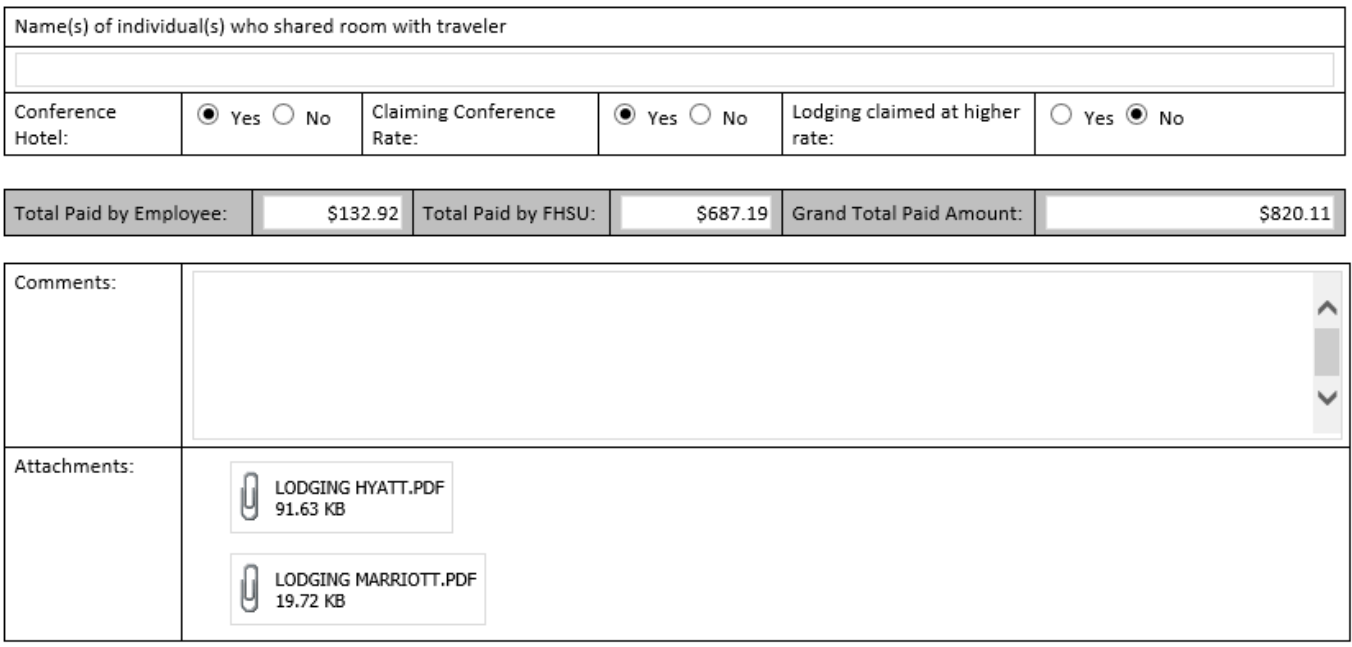

#### **Transportation**

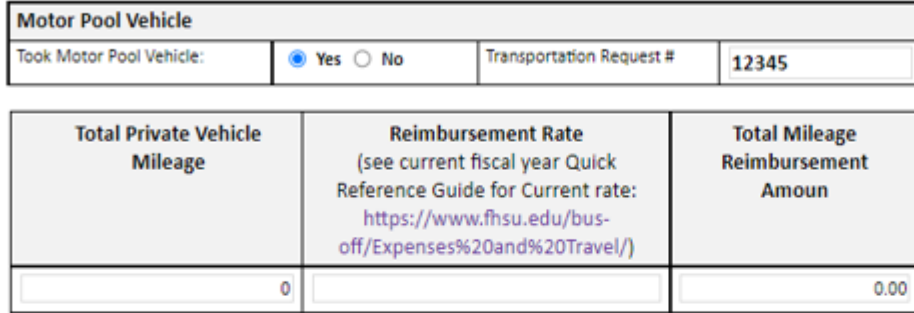

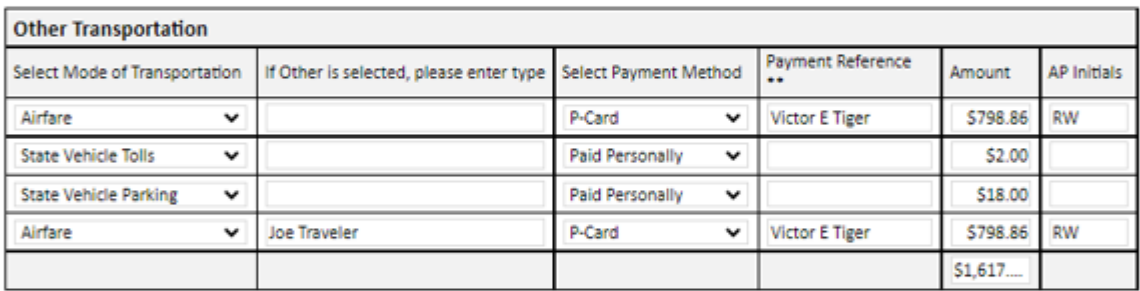

\*\* If P-Card is selected, Payment Reference is the Cardholder Name.

Insert row

5

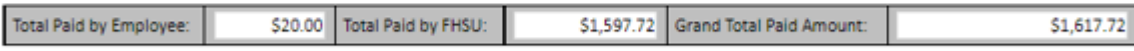

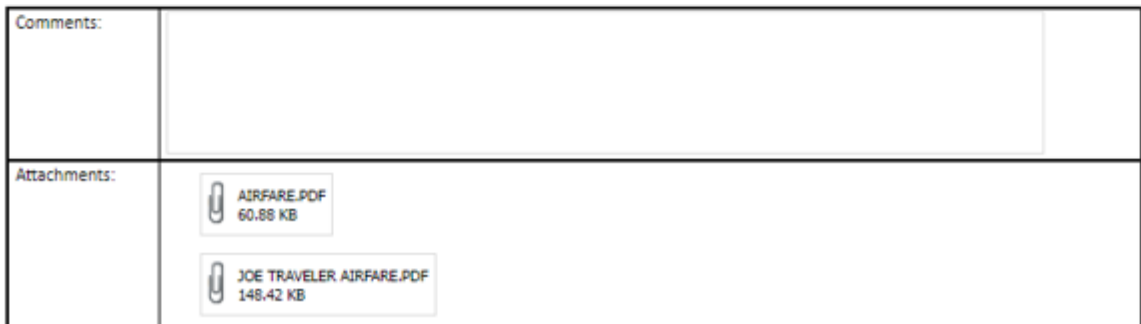

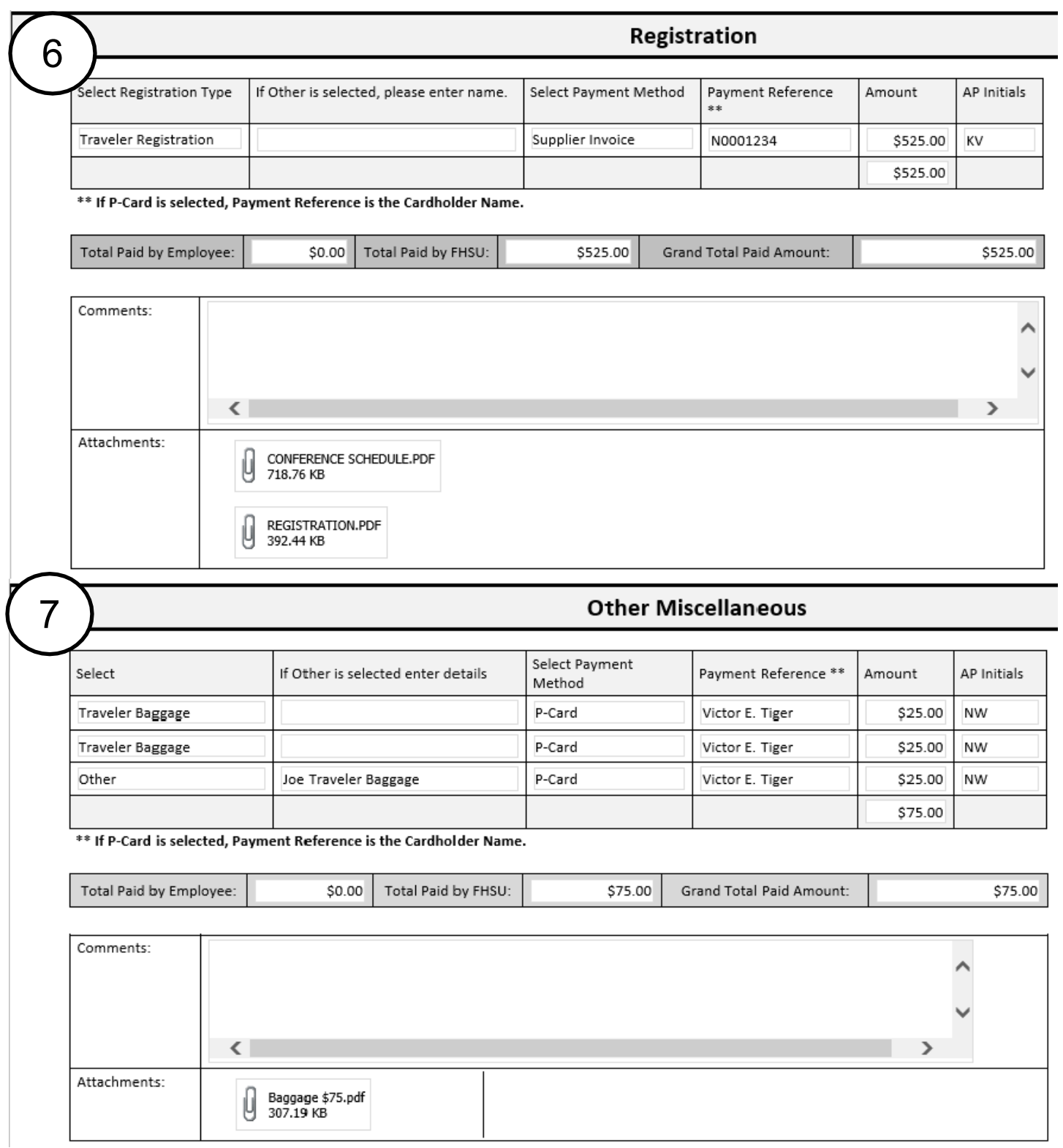

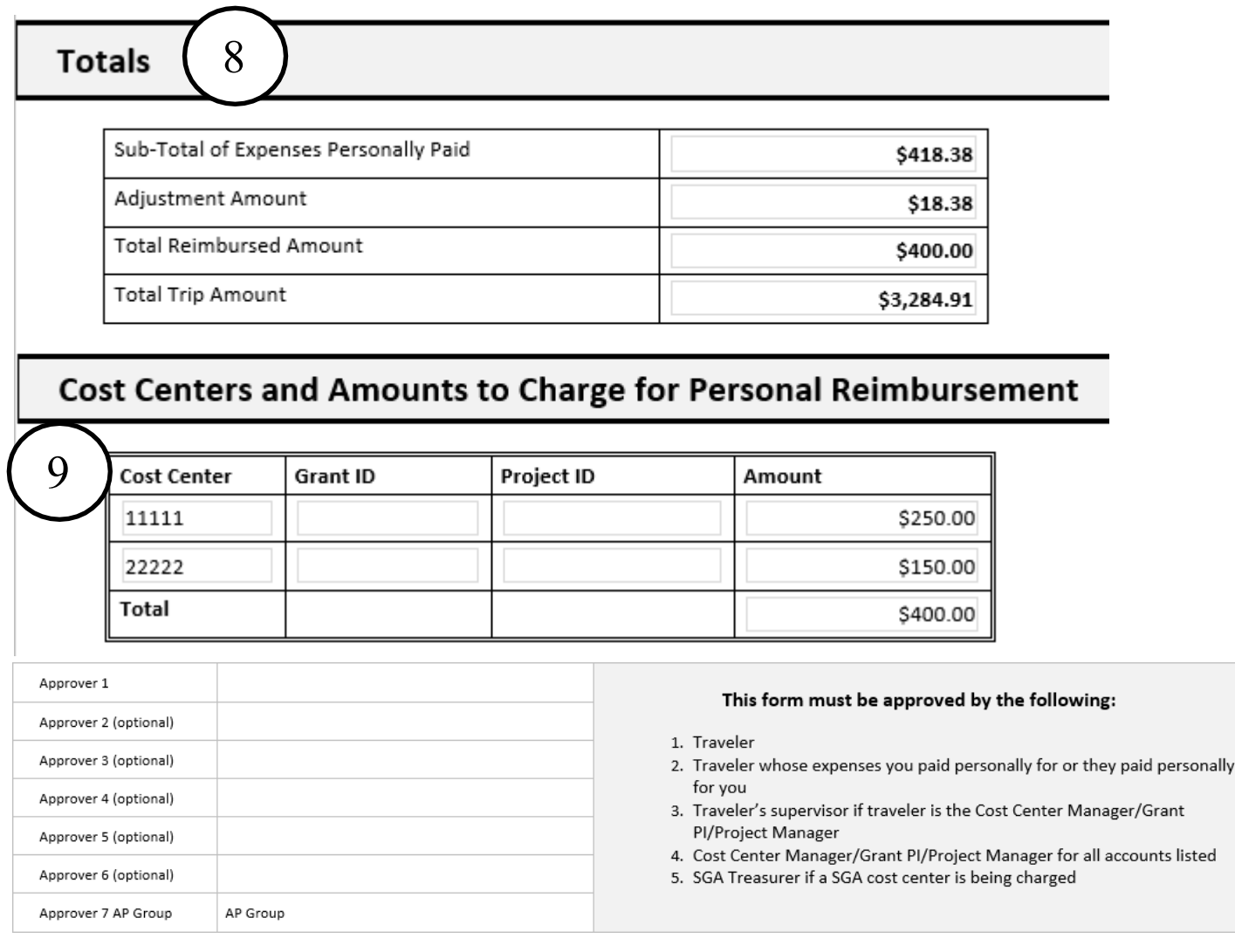

## <span id="page-15-0"></span>**P-Card: Paying travel expenses with a University P-Card**

- Any state allowed expenses should be put on a University P-Card unless the trip includes personal time.
	- Regular P-Card guidelines should be followed while on travel, such as:
		- o Original receipts
		- o Itemized receipt showing each item charged, prices and taxes (if applicable) charged
		- o Receipts should be turned in to the cardholder's reconciler immediately followingtrip to ensure timely processing of p-card transactions and traveler's personal reimbursement
- Any personal charges accidentally paid with a P-Card must be immediately reimbursed to the University. The traveler will not be reimbursed any allowable expenses until the personal portion is reimbursed.
	- o The personal portion cannot be deducted from the traveler's reimbursement amount.
	- o Reimbursement for the personal charge should be sent to Accounts Payable.
	- $\circ$  The transaction in Workday should be processed as soon as it appears.
- All P-Card transactions must be processed by Accounts Payable before the Expense Report can be paid to the traveler.

# <span id="page-16-0"></span>**Per Diem: Meals, Incidental Expenses and Lodging**

## **Meals and Incidental Expenses**

Meals are reimbursed to the traveler based on the daily Meal and Incidental Expense (M&IE) rate from the U.S. General Services Administration website. Meal allowance is determined by the destination, departure times and arrival times of travel.

The Meal and Incidental Expense rate consists of the following:

**Meals** – including the cost of meals, taxes, and tips

**Incidental Expense** – including all fees and tips to hotel porters, bellhops, doormen, and maids

#### **Looking up Meals and Incidental Expense rates in the Contiguous U.S., Alaska, Hawaii, & U.S. Territories:**

- 1. Log in to Workday
- 2. Click on the Expense Worklet
- 3. Click the link for the correct date range, based on travel dates, to open the Conus Rates Spreadsheet
- 4. Find the city of the traveler's destination in the chart
	- a. To search for a specific city, do a CTRL+F and type the two-letter state abbreviation, comma, city name. (EX. KS, HAYS)
- 5. The M&IE rate is found in the far-right column of the chart. This rate is used to determinethe meal per diem allowance for the traveler.
- 6. Enter the M&IE rate for the traveler's destination in the appropriate M&IE Rate column on the Travel Receipt form.
- 7. Repeat steps 4-6 for each business destination of the trip.

### **Looking up Meals and Incidental Expense rates for foreign locations:**

- 1. Log in to Workday
- 2. Click on the Expense Worklet
- 3. Click the link for "M&IE Rates (Intl) to open the U.S. Department of State Website.
- 4. In the Country drop down, select the country of the foreign destination and click Go.
- 5. Next to Previous Rates, select the correct date from the drop down based on travel dates a. Choose the most recent date the CONUS rates were updated (January 1, April 1, July 1, October 1)
- 6. Find the city of the traveler's destination in the chart.
- 7. If exact city is not listed, use the 'other' rate.
- 8. Enter the M&IE rate for the traveler's destination in the appropriate M&IE Rate column ofthe Travel Receipt form daily chart.
- 9. **For China destinations only**: the M&IE rate must be divided in half before entering on the Travel Receipt form Ex. If the M&IE rate is \$100, the amount recorded on the travel receipt form should be \$50 (\$100 / 2).
- 10. Repeat step 3-8 for each business destination of the trip.

#### **Meal allowance quarters**

- Meal reimbursement is based on quarter days with the daily M&IE rate divided equally between quarters.
- Meal per diem will be given for the quarter the traveler departs in and the quarter the traveler returns in.

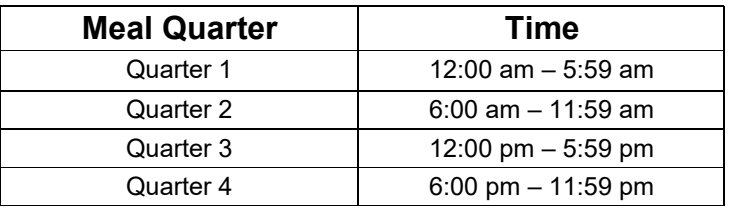

#### <span id="page-17-0"></span>**Provided Meals**

- If a meal is provided to the traveler at no cost, the meal should be deducted from the meal allowance. Meals provided include meals provided at a conference, included in a registration, at a lodging establishment, hospitality, or another outside source.
	- o Hot complimentary breakfasts containing protein (i.e., buffet or server-style with meat and/or eggs) will need to be deducted as a meal provided.
	- o Light complimentary continental breakfasts (i.e., pastries, baked goods, fruit, juice, coffee) do not need to be deducted as a meal provided.
- If the traveler is staying with family or friends during the trip, the traveler may claim meal allowances and does not need to reduce those meals provided.
- To reduce meals provided during a given travel day, the daily M&IE rate will be reduced by the percentage amount of the meal that was provided. By selecting a meal in the meals provided section of the chart in the travel receipt form, the form will automatically reduce the meal allowance based on these percentages:
	- $\circ$  Breakfast 15 %
	- $\circ$  Lunch 35 %
	- $\circ$  Dinner 50 %
- If a meal is provided on a day that there are multiple lines due to multiple locations/rates, the meal must be selected on each line for that day in order for the deduction to calculate correctly.
- For partial travel days with provided meals, the quarter amount is calculated first and then the meal deduction % is applied. The travel receipt form chart will do this calculation automatically.
- If all meals are provided for a day, the reduction to the M&IE rate will be 100% and there will be no allowance for incidental expenses reimbursed to the traveler for that day.

#### <span id="page-17-1"></span>**One-Day Meals**

- A one-day meal allowance can be reimbursed to a traveler for a one-day trip.
- The allowance is given when official duties require that the employee's work day, based on full-time employee work hours, be extended three hours or more past their normal schedule.
- The one-day meal allowance will only be given if the one-day trip is also over 30 miles from the employee's official station.
- If a meal is provided to the traveler at no cost, the traveler will not be able to also receivethe one-day meal allowance.
- For travel on non-scheduled work days, regular full time employee work hours are assumed.
- To qualify for the dinner meal allowance, the travelers return time must be 6:30 p.m. or later.

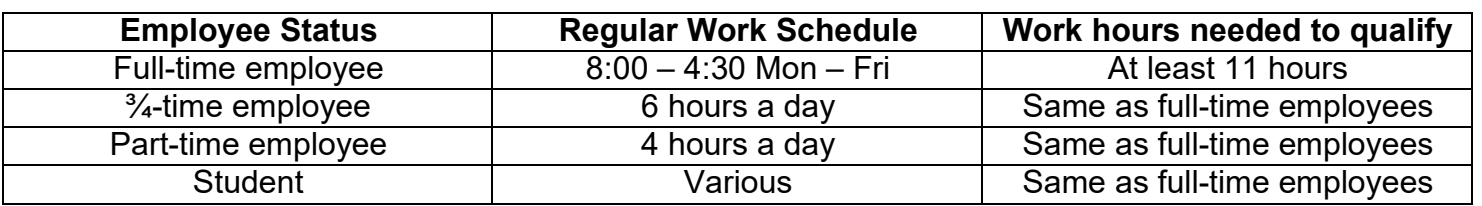

- Teaching faculty members are assumed to be working a full day, which equals 8 hours,no matter if they are in the office 2 or 8 hours.

#### <span id="page-18-0"></span>**Student Meals**

- Students may be reimbursed meal per diem based on the same guidelines as employees.
- Student's meal per diem must be reimbursed to the student directly by submitting an Expense Report payable to the student and completing a travel receipt form for each student.
- The Imprest fund may also be used to pay student meals (see Imprest Fund in this manual for further instructions).
- Employees or Faculty **should not** pay for student meals personally and request reimbursement.

#### <span id="page-18-1"></span>**Travel Hospitality**

- Hospitality can be paid while on travel with all hospitality information provided.
- To qualify for travel hospitality, the meeting must have non-employee participant(s).
- The hospitality meal should be deducted from the meal allowance as a meal provided for any employees attending the function.

## <span id="page-18-2"></span>**Lodging**

Lodging reimbursement is limited to the established rates from the U.S. General Services Administration website. Lodging rates are determined by the destination of travel and the month that the travel occurs in.

- Lodging should be paid on the University P-Card whenever possible to claim tax exemption, when applicable.
	- o Kansas hotels are tax exempt from state sales taxes
	- $\circ$  If state tax is charged, a refund must be requested if the tax is \$5.00 or more.
	- $\circ$  Other taxes (county, city, bed/occupancy) are not exempt
- Itemized receipts are required and must show the room rate, miscellaneous costs, and taxes charged. Receipt must reflect payment made and show a zero balance.
- If a traveler books their lodging through the internet, they will need to print the internet booking information as the receipt. Most lodging establishments will not provide a receipt for rooms booked through the internet.
- Lodging cannot be prepaid on a p-card.

### <span id="page-18-3"></span>**Lodging Rates**

- The traveler may be reimbursed the lodging establishment's lowest available rate fornormal single occupancy assuming it falls within the allowed rates for the destination.
- The traveler can be reimbursed for 1.5 times more than the rate established for thetraveler's destination.
	- $\circ$  The lodging rate at 1.5 times does not include any taxes charged.
	- $\circ$  'Lodging claimed at higher rate' should be marked in the Lodging section of the travel receipt form.
- If the traveler is staying at a hotel that is above the 1.5 times the rate, the hotel **must** be a conference hotel and a conference flyer must be attached to the receipts showing the conference hotel and rate information.
	- o 'Lodging claimed at conference rate' should be marked in the Lodging section ofthe travel receipt form.
- If the hotel is not a conference hotel, the traveler will not be reimbursed more than 1.5 times the established rate.

### **Looking up lodging rates in the Contiguous U.S., Alaska, Hawaii, & U.S. Territories:**

- 1. Log in to Workday
- 2. Click on the Expense Worklet
- 3. Click the link for the correct date range, based on travel dates, to open the Conus Rates **Spreadsheet**
- 4. Find the city of the traveler's destination in the chart
	- a. To search for a specific city, do a CTRL+F and type the two-letter state abbreviation, comma, city name. (EX. KS, HAYS)
- 5. If the city is listed multiple times, check the date range next to the location. Choose therates on the line next to the date range that the travel occurs in.
- 6. The Lodging rate is found in the middle columns of the chart. This rate is used to determine the lodging allowance for the traveler. The second lodging column is the rate x 1.5 and is the maximum allowed lodging rate for that location, before taxes.
- 7. Repeat steps 4-5 for each business destination of the trip.

### **Lodging rates for foreign travel**

Lodging in foreign destinations will be paid at the actual expense and are not limited to a certain amount.

#### <span id="page-19-0"></span>**Multiple people in a room**

- If the traveler is staying with a non-employee, the single room rate plus taxes must be documented and this is the amount the traveler will be reimbursed.
- If the traveler and another state employee stay in a room together, only one person whopaid for the room can be reimbursed for the lodging expense.
	- $\circ$  The traveler claiming the lodging reimbursement will put their portion of the lodging expense in the chart on their travel receipt form.
	- o The other employee's lodging expense will be entered on the 'Other Lodging' line inthe lodging section of the travel receipt form.
	- o Each traveler must approve the other traveler's travel receipt form.

# <span id="page-19-1"></span>**Transportation: Airfare, Motor Pool, Rental Car, and Private Vehicles**

The State requires the employee to use the most economical and advantageous modes of transportation. If multiple state employees are traveling to the same destination and function, arrangements must be made for all employees to travel together. If an employee chooses to travel separately due to personal reasons, that employee will not be eligible for reimbursement of additional travel costs.

#### **Travel within 500 miles from Official Station**

- If a traveler's destination is within 500 miles of their official station, the traveler may choose to drive to their destination and will not need to get airfare quotes.
- The destination's per diem rates (meals, incidental expense, and lodging) will still be applicable.

### **Travel greater than 500 miles from Official Station**

- If a traveler's destination is greater than 500 miles of their official station, the traveler willneed to obtain an airfare quote, if they choose to drive.
- Lodging in route cannot be reimbursed and subsistence will only be reimbursed as if they are flying per the airfare quote.
- The lesser of the mileage or airfare quote will be reimbursed to the traveler fortransportation expense.

# <span id="page-20-0"></span>**Airfare**

- Airfare can be purchased for the traveler's trip on the University P-Card or by paying personally and reimbursement will be paid on the travel receipt form after the trip.
- If personal time is being taken, airfare should be paid personally, and reimbursement will be paid on the travel receipt form after the trip. An airfare quote must be provided to show cost of airfare minus personal days. See Airfare Quote section below.
- Travelers must use the most economical mode of airline travel.
	- o Economy or tourist class should be used. If the traveler chooses to upgrade to a higher class, they must pay for the airfare personally. Optional fees, such as early boarding or seat selection, are not allowed.
- Travelers can book their airfare via the internet or a travel agency. Short's TravelManagement is the state contracted travel agency and can be contacted at 1-800-748-7400. Short's does not charge for price quotes.
- Airports approved for FHSU travelers are Hays, Wichita, Kansas City, and Denver however, if flying from an airport other than Hays, an airfare comparison form must be completed.

### **Airfare Comparison Form**

- Beginning January 7, 2019, employees purchasing airfare for travel should fly from the Hays airport.
- If the employee finds a more cost-effective flight from an alternative airport, they must complete the airfare comparison form, which provides a cost comparison for the non-Hays airport.
- The form can be found on the Business Office workflow at <https://hub.fhsu.edu/sites/workflow/Finance/AirfareComparisonForm/Forms/AllItems.aspx>
- A copy of this form along with the airfare quotes and PDF of mileage search results (when driving a personal vehicle) used to complete the form will need to be attached to the employee's travel receipt form that is submitted to the Business Office.
- If an employee completes the cost comparison and the Hays airport is the lowest cost option, they should arrange their flights from the Hays airport.
- If the employee wishes to fly from the non-Hays airport when it is the more expensive option, the employee must pay for all expenses personally. They will be reimbursed after their trip but limited to the amount that the Hays airfare would have been since it was the cheaper option.

#### **Acceptable Departure Time for Travel Involving Flights**

- The following guidelines should be followed when it is justified for the employee traveling on a departing flight to drive to the airport city the day before the flight, thus incurring a nights lodging and additional per diem.
- If it is possible for the employee to leave their official station by 7:00 a.m. and travel to the airport city, arriving 2 hours prior to the departure flight time for check in, they must depart the day of the flight. No lodging or additional per diem will be allowed for departing prior to the day of the flight.
- If the employee would have to depart their official station prior to 7:00 a.m. in order to make it to the airport city to meet the 2-hour check in window, the employee is allowed to travel to the airport city the afternoon/evening prior to the day of flight departure. One nights lodging and extra per diem would be allowed.
- Below is guidance for the most commonly used airports. For all other airports, employees should use MapQuest or Google Maps to determine travel time.
	- $\circ$  If the employee is traveling to Wichita, KS for a flight and the departing flight time is 12:00 (Noon) or after, the employee must travel to Wichita the day of departure.
	- o If the employee is traveling to Kansas City, MO for a flight and the departing flight time is 2:00 p.m. or later, the employee must travel to Kansas City the day of departure.
	- o If the employee is traveling to Denver, CO for a flight and the departing flight time is 2:00 p.m. GMT/3:00 p.m. CST, the employee must travel to Denver the day of departure.

<span id="page-21-0"></span>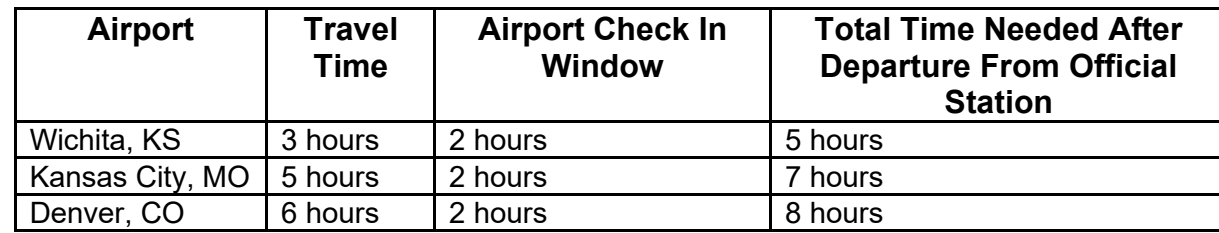

#### **Airfare Quotes**

- Airfare quotes should be ran and sent to the Business Office with the traveler's documentation for the following situations:
	- o **Personal Time**  If the traveler takes personal time while on a business trip, a quote should be ran, at the time of booking, for the business only portion of the trip. Thelower cost of the actual airfare or the quote will be reimbursed to the traveler.
	- o **Upgrades**  If the traveler upgrades the class they are traveling on, a quote should be ran to show the cost of the economy class flight. The lower of the actual airfare or the economy class quote will be reimbursed to the traveler.
	- o **Non-Approved Airport**  If the traveler is flying out of an airport that is not an approved airport, a similar flight and departure time quote should be ran flying out of an approved airport. Justification must also be provided for the reason why the traveler is not flying from one of the approved airports. The lower of the actual airfare or the approvedairport quote will be reimbursed to the traveler.
	- o **Booking Airfare and Lodging together**  If the traveler books their airfare and lodging as a package, and there is not a breakdown on the receipt for the cost of the individual airfare cost and individual lodging cost, a similar flight and departure time quote should be ran to show the cost of the airfare.
	- o **Traveling to a destination over 500 miles from official station**  If the traveler is driving a Motor Pool vehicle, Rental Car, or Private vehicle to a destination great than 500 miles from their official station, an airfare quote should be ran from an approved airport to the travelers destination. The lower of the airfare quote and any additional expenses incurred (lodging, mileage, parking, etc.) or the Motor Pool/Rental Car/Private Vehicle cost will be reimbursed to the traveler.
- All quotes should be ran at the time of booking the airfare to compare costs before they are charged.
- If proper quotes are not obtained at the time of booking, futuristic quotes must be ran.
	- $\circ$  Futuristic quotes should be ran the same amount of time out as the actual flight was booked. If the actual airfare was booked 6 weeks prior to the trip, the futuristicquote should be ran for a flight 6 weeks from the date of running the quote.
	- $\circ$  All quotes should be ran for similar flights, departure and arrival times, and days of the week to get an accurate comparison.

# <span id="page-22-0"></span>**Motor Pool Vehicle**

- A University Motor Pool vehicle can be requested for employees to travel to their destination to conduct official state business.
	- $\circ$  The minimum driver age is 18 years of age.
	- o Only state employees, including students on payroll, can drive a motor pool vehicle on official state business.
	- o Non-state employees and students not on payroll can ride in a motor pool vehicle, but not drive, only if they are on official state business.
- If the traveler is taking personal time during the trip, a motor pool vehicle cannot be used.
	- o Reminder: A motor pool vehicle is a state vehicle and should only be used for State business purposes. No personal travel should take place when using a motor pool vehicle.
- Fuel is incorporated in the short trip mileage charge, based on the current rate
	- $\circ$  Short trips will be charged a minimum of 50 miles
	- o Motor Pool vehicles cannot haul trailers
- Limited number of vans are available through the Motor Pool
- Motor Pool vehicles and vans are not allowed to travel out of the country
- Motor Pool vehicles may be a more cost-effective option when comparing renting a Hertz vehicle or paying personal mileage.
	- o To help in your planning, please use the Comparison Calculator tool on the Motor Pool [webpage.](https://www.fhsu.edu/administrative/physicalplant/motor-pool/)
	- $\circ$  The cost center manager will determine the best option for each department's travel needs.
	- o Accounts Payable does not require any cost comparison or calculation, this is only a tool to help departments decide what is the most cost-effective method of travel.

## <span id="page-22-1"></span>**Reserving a Motor Pool Vehicle**

- 1. Complete a Transportation Requisition in Workflow.
	- a. Open Workflow
	- b. Click on the Motor Pool heading
	- c. Click on Transportation Requisition Voucher Form
	- d. Click Add Document
	- e. Complete all fields within the form.
- 2. Submit the Transportation Requisition for approval.
	- a. Add approvers per the guidelines below
		- i. Approvers required are:
			- 1. Traveler's Supervisor
			- 2. Cost Center Manager/Grant PI/Project Manager for each account listed
			- 3. SGA Treasurer if a SGA cost center is being used
		- ii. Make sure at least the bottom three approvers are:
			- 1. PP Trans Req Group
			- 2. Trans Req Group
			- 3. BO Trans Req Group
	- b. Click Submit for approval
	- The Physical Plant will not assign a car unless the appropriate approvals are completed.
	- If the approvals are not correct, the form will be denied and a new form will need to be submitted.
	- Once a vehicle has been assigned by the Physical Plant, a vehicle number will be added tothe form.
		- o Departments should not call the Physical Plant to reserve a vehicle or find out the vehicle number.
	- Submitters and approvers listed on the Transportation Requisition, will be able to view the

requisition to see the approval status or to see the vehicle number assigned.

If a Motor Pool vehicle is not available or the trip will be over the 160 miles roundtrip mileage restriction, the Physical Plant will contact the department to make other transportation arrangements or to be put on the waiting list for a Motor Pool vehicle.

## <span id="page-23-0"></span>**Rental Vehicle**

- FHSU has a vehicle rental contract with LAG Rentals, LLC Hertz: State of Kansas / Hertz [Contract](https://supplier.sok.ks.gov/psc/sokfsprdsup/SUPPLIER/ERP/c/NUI_FRAMEWORK.PT_LANDINGPAGE.GBL)
	- $\circ$  The contract will only apply to those employees who live and work where LAG Rentals, LLC - Hertz rental agencies are located.
	- o Effective dates for this contract are March 1, 2022, through February 28, 2025.
- This vehicle rental contract is mandatory for in-state rentals but not mandatory for out-of-state rentals.
- All reservations and confirmations must be made through completing and emailing the FHSU Rental Reservation Request form to jamie day@rentlewis.com, [www.hertz.com/rentacar/reservation/](http://www.hertz.com/rentacar/reservation/) website or by phone at 785-623-4116 through the Hays location at 609 E 8<sup>th</sup> Street with office hours from 8:00am to 4:00pm Monday through Friday.
	- o Reservations that require an early pickup, for example 6:00am departure, must be reserved by calling the local office.
- A 24-hour notice is required for sedans; however, LAG Rentals, LLC Hertz will work with emergency situations.
- Minivans, SUVs, and 12-passenger vans require a minimum of 72 hours or greater advance notice. 12-passenger vans cannot be reserved through the website. You must call to reserve a 12-passenger van.
	- $\circ$  15-passenger van rentals are prohibited due to liability issues
- The rental vehicle **cannot** leave LAG Rentals, LLC Hertz location until the date the rental agreement begins.
	- o Keys can be picked up the business day before between 3:30pm and 4:00pm.
		- For weekend or early Monday morning reservations, the keys should be picked up the Friday before between 3:30pm and 4:00pm
- Rental rates can be found on page 21 of the contract link above. For the rates listed without Collision Damage Waiver (CDW)/Loss Damage Waiver (LDW), coverage is provided by the P-Card; and the state employee will choose to decline the CDW/LDW coverage with LAG Rentals, LLC – Hertz. For the rates listed with CDW/LDW, coverage is provided by LAG Rentals, LLC – Hertz through the state contract.
- Please remember to inspect the vehicle prior to leaving the LAG Rentals, LLC Hertz location. Any pre-existing damage should be reported to LAG Rentals, LLC – Hertz.
- After returning the vehicle, a receipt can be printed from the LAG Rentals, LLC Hertz website. Airport concession fees (FAC) and Vehicle Licensing Fees (VLF) are allowed in the contract and vary from location to location.

#### -

### **Hays LAG Rentals, LLC – Hertz Information**

Hours: Monday – Friday 8:00am – 4:00pm Location:  $609 \text{ E } 8^{\text{th}}$  St. Phone: 785-623-4116 Email: [jamie\\_day@rentlewis.com](mailto:jamie_day@rentlewis.com) Reservation Website: [www.hertz.com/rentacar/reservation/](http://www.hertz.com/rentacar/reservation/)

#### <span id="page-24-0"></span>**Reserving a Rental Vehicle**

- The department and/or traveler will make the reservation by contacting either the local LAG Rentals, LLC – Hertz or using the LAG Rentals, LLC – Hertz website (information above).
- The traveler must be:
	- $\circ$  A state employee
		- o 18 years of age, or older
		- $\circ$  Able to present a valid driver's licenses
- The FHSU CDP (Corporate Discount Program) number will need to be used in order to rent a vehicle at the contract rate. The CDP number is 2234534 and select Business for FHSU travel. The CDP number is entered under the discount code box to provide the FHSU rates. **Contact the FHSU Purchasing Office for the current CDP # for Fort Hays State University.**
- A University P-Card is required to rent a LAG Rentals, LLC Hertz vehicle.
- The driver of the rental vehicle must be either the individual whose p-card is used for the reservation or employed by FHSU; includes faculty, staff, and student staff.
- Kansas vehicle rentals are tax exempt for the state taxes.
- If paying for vehicle rental (in Kansas) with a P-Card and the rental agency charges Kansas tax, the department must request a refund from the rental agency.
- In Hays, LAG Rentals, LLC Hertz requests the renter come to their location to pick up the vehicle.
- There is no CDW coverage included for the vehicles in the contracted rates; therefore, a State of Kansas p-card must be used to reserve a vehicle in order to receive coverage for all vehicles except a 12-passenger van and pickup/truck. When renting a sedan, midsize/standard SUV, or mini-van and payment is made with a p-card, the state employee should decline the CDW coverage. All other supplemental insurances are personal and should not be charged to the p-card.
- The Collision Damage Waiver (CDW) coverage is needed when renting a 12-passenger van and pickup/truck. The renter must accept this coverage at the time of the rental.

#### **Driver**

- The minimum renter age on all State business rentals will be **18 years of age**. Drivers ages 18 – 21 will not be charged an additional underage driver fee on any State business rentals.
- **The driver must be a state employee.**

#### **Class of Vehicle**

Economy/Compact, Intermediate, and Full-size sedans should be reserved when they accommodate thebusiness needs of the traveler. Upgrades to a higher class of vehicle will require a valid business purpose be provided to justify the additional expense.

#### **Reservation Cancellations**

If a trip is cancelled call LAG Rentals,  $LLC -$  Hertz immediately. Cancellations are requested 24-48 hours prior to rental pickup date listed on the reservation.

#### **Early Departure**

- Contact LAG Rentals, LLC Hertz local office for arrangements with early departure rentals (e.g., 6:00am). These reservations cannot be made online.
- If the driver is picking up the keys the business day before, the rental vehicle **cannot** leave the LAG Rentals, LLC – Hertz location until the date the rental agreement begins. The keys may be picked up the business day before between 3:30pm – 4:00pm. For weekend or early Monday morning reservations, the keys should be picked up the Friday before between 3:30pm – 4:00pm.

#### **Returning a Vehicle After Hours**

- The drop box at Hays is located in the front of the building to the west of the front door.
- The State renter is required to record the mileage and time the vehicle was returned.
- LAG Rentals, LLC Hertz will contact the State renter the next day before the rental is closed.

#### **LAG Rentals, LLC – Hertz Damage to Vehicles and Accident Reporting**

- If damage is done to the LAG Rentals, LLC Hertz vehicle while rented to the State employee the employee is instructed to **immediately contact the LAG Rentals, LLC – Hertz office where the vehicle was rented.** If it is not during business hours, then contact may be made the following day.
- **State employees MUST contact VISA immediately** when damage happens to a rental vehicle while they must also contact LAG Rentals, LLC – Hertz immediately in order insure proper payment by VISA.
- Please contact the Purchasing Office for assistance with this process.
- Please keep in mind that VISA requires that all claims be submitted to them within **20 days**  of the incident by the renter or their supervisor in order for them to provide coverage.

#### **Fuel Charges**

- **Please remember to fill the rental vehicle with fuel before returning.**
- Fuel charges will be applied on a rental when the vehicle is returned without a full tank of gas. LAG Rentals, LLC – Hertz may invoice for the fuel at the current rate plus an additional service fee.
- The University P-card may be used to purchase fuel for rental vehicles on state business.

#### **One-Way Restrictions and Charges**

- One-way drop fee is waived if dropped at another LAG Rentals, LLC Hertz location (Hays, Liberal, Garden City, Dodge City, Salina, Manhattan, and Lawrence).
- One-way drop fee to Kansas City airport or Denver airport is \$150.00
- One-way drop fee to Wichita airport is \$75.00

#### **Delivery and Pickup of Renters**

- For locations other than Hays, LAG Rental, LLC Hertz will provide pick up of state employees within a 15-mile radius at no additional charge.
- For pick up exceeding 15-mile radius, there is a per mile fee of \$0.35. If the delivery exceeds a 15-mile radius, there will be a \$0.35 per mile charge for both ways.

#### **Airport Fees**

- The following are current fees and taxes that apply to all rentals (includes LAG Rentals, LLC  $-$ Hertz and Nationwide).
	- o FAC Customer Facility Charge/Facility and Operations Fee/Airport Concession Recovery is a charge that covers that part of the fees that LAG Rentals, LLC – Hertz pays on each car rental for the right to do business at the location's airport, hotel, or train station.
	- $\circ$  VLF Vehicle Licensing Fee is a fee that covers the cost LAG Rentals, LLC Hertz pays for registration, licensing, and other relation fees for applicate car rentals.

#### **Out of State Rentals**

- Rental vehicles requisitioned at out-of-state locations must have a justification on the Workflow Travel Receipt Form. For instance, an employee who travels to Miami, Florida upon arrival rents a vehicle for transportation instead of using a taxi or bus.
- The Hertz contract is not mandatory for out of state rentals.

#### **Emergency Road Assistance (ERS)**

- LAG Rentals, LLC Hertz renters have access to a 24/7 Emergency Roadside Assistance Service.
- LAG Rentals, LLC Hertz covers the cost of ERS for all mechanical failures (except, perhaps, situations involving certain violations of the terms of the contract).
- Customers are charged the costs related to the following problems that arise from customer neglect or accidents, with certain exceptions:
	- $\circ$  Keys locked in the car, Keys Lost Cost of replacing the key (unless Customer purchases or corporate contract provides "included" or "free" CDW)
	- $\circ$  Keys Lost Cost of delivering the key or towing the vehicle
	- o Dead battery resulting from leaving the lights or some other accessory on
	- o Out of Gas
	- $\circ$  Spare Tire Mounting for flat tires
- This service will include a toll-free number for all renters to call for vehicle assistance. The number can be found on the rental record, rental jacket or both, and given to the renter atthe time or rental.

#### <span id="page-26-0"></span>**How to Receive a Receipt**

- After returning the vehicle, a receipt will be emailed to the traveler or can be printed off of the Hertz website. This can be obtained by:
	- o Click the header "Rent"
	- o Click "Get a Receipt"
- If an email address is provided at the time of the rental a final receipt will automatically be emailed upon return.

#### **Auto Insurance for Official State Business**

#### **Collision Damage Waiver (CDW)**

- The University P-Card provides our agency protection for collision damage liability when renting automobiles, mini-vans and sport utility vehicles.
	- o Employees should choose to decline the Collision Damage Waiver (**CDW**) when renting these types of vehicles from the contract vendor **(LAG Rentals, LLC - Hertz).**
	- $\circ$  Please note that protection from collision damage liability is only provided by P-Card when the person driving the vehicle is listed on the rental agreement with the car rental company. If multiple drivers are anticipated, those drivers must be included on the rental agreement in order for your agency to have protection from collision damage liability.
- The University P-Card does **NOT** provide Collision Damage Waiver (CDW) protection when agencies rent large size passenger vans, pickups, or cargo vans.
	- o Collision Damage Waiver (CDW) protection **IS** included in the statewide contract rates for large size passenger vans, pickups, or cargo vans when rented from Hertz**.**
	- o Rentals from a Non-Contract Vendor will require the purchase of CDW coverage for large size passenger vans, pickups, or cargo vans at the time of rental.
- Personal reimbursement of CDW is allowed when renting at an Out-of-State location or no vehicles are available through the contract vendor LAG Rentals, LLC – Hertz, when on official state business.

#### **Kansas Board of Regents Automobile Liability Insurance**

- This is provided to state employees operating a vehicle for official state business regardless of ownership (personal vehicle, rental vehicle, or state-owned vehicle).
	- $\circ$  If there is an accident the employee should report the accident to the Purchasing Office.
	- $\circ$  A driver involved in an accident should not admit fault.

#### **Insurance/Miscellaneous**

- Other types of insurance that are not covered for state rental or personal rental on official state business include:
	- o Personal Protection Plan (PPP)
	- o Personal Accident Insurance (PAI)
	- o Emergency Sickness Insurance (ESP)
	- o Supplemental Liability Insurance (SLI)
	- o Supplemental Liability Protection (SLP)
	- o Uninsured/underinsured Motorist (UMP)
	- o Car Seats

## <span id="page-27-0"></span>**Personal Vehicle**

- <span id="page-27-1"></span>Private vehicle mileage reimbursement will be at the cost center manager's discretion per the University's travel guidelines.
	- o Max allowed rate per mile to reimburse will be at the current State of Kansas rate.
- For a recurring 100% remote work arrangement, the University will typically reimburse employees for travel to and from their identified campus or facility location if the distance exceeds a 60-mile radius and is authorized within the Remote Work Agreement. Mileage reimbursement will not be considered for periodic, intermittent, or temporary remote work arrangements.
- Riders in private vehicles, when on state business, will be insured by the KBOR automobile liability insurance. The KBOR insurance will act as primary.
	- o Non-employees NOT on state business will not be insured with the KBOR insurance. • See Guest section of manual on page 29
	- $\circ$  Non-employees participating in official state business will be covered by the KBOR insurance.

## **Calculating Mileage Reimbursement:**

1. Miles must be entered in the trip details section and will auto-fill in the Total Private Vehicle Mileage field in the transportation section. The mileage rate should be entered on the Travel Receipt Form under the transportation section. The form will calculate the Total Mileage Reimbursement Amount. The KDOT (instate), MapQuest, or Google Maps search results used to determine total mileage should be saved as a PDF and attached in the transportation section of the Travel Receipt Form and the Workday Expense Report.

#### <span id="page-28-0"></span>**Vicinity Miles**

- Vicinity miles can be reimbursed to a traveler for each day and for each city the traveler is doing business in.
- The vicinity miles should be reported on a separate line for each day/city and should include 'vicinity miles' as the hotel name.
- A log should be completed by the traveler and submitted with the traveler's receipt. The log should include:
	- o Date
	- o Departure address
	- o Destination address
	- o Purpose of destination (Business or Individuals Name)
- A MapQuest or Google Maps printout should also be submitted with the traveler's route and total miles listed.

# **Registration**

- Registration fees should be paid with a University P-Card if credit card payments are accepted.
- If registration fees are being paid to another Kansas state agency, an Interfund request should be submitted through the Workflow to make the payment on the state system
- If registration fees cannot be paid by p-card, a Supplier Invoice can be done to pay the supplier directly.
- The registration can be paid by the traveler personally and will be reimbursed on the Travel Receipt form after the trip is complete.

#### <span id="page-28-1"></span>**Conference Flyer**

- A conference flyer **must** be included with the registration receipt, no matter the method of payment.
- The flyer should include:
	- o Registration costs
	- o Dates of Event
	- o Hotel Information
	- o Meals Provided

# <span id="page-28-2"></span>**Miscellaneous Charges**

- Miscellaneous charges that can be paid while on travel or reimbursed to the traveler include:
	- o Purchase of supplies needed to conduct official state business while on trip
		- o Faxes
		- o Photocopies
		- o Phone calls for official state business
		- o Internet charges for official state business
		- o Baggage
		- o Tips for airport baggage porter
		- $\circ$  Taxi fare and tip to and from destination included in official state business
			- Taxi fares/tips to/from and eating establishment are considered personal expense and cannot be reimbursed to the traveler and should not be put on the p-card
- Miscellaneous charges should have an itemized receipt.
- **Tips/fees given to hotel porters, bellhops, doormen, and maids cannot be paid on the University P-Card or reimbursed to the traveler.**
	- o Travelers are given an Incidental Expense allowance as part of their per diem to help cover these tips/fees.
	- o If a traveler spends more on tips/fees for these expenses than the allowance given, additional tips/fees cannot be reimbursed to the traveler.

## <span id="page-29-0"></span>**Guests:**

- Employees and their guests should not seek the assistance of hosts, including but not limited to, conference sponsors and organizers and international partner institutions, with any travel arrangements. International partner institutions will be informed by FHSU not to assist guests of FHSU employees in arranging excursions or other such related trips. FHSU employees engaged in official travel shall not invite guests to attend functions, including but not limited to dinners, banquets, receptions, etc. arranged as part of the event for which the employee is attending, unless the event organizer specifically allows guests of all attendees to attend, and so long as any increase cost due to the guest attendance is paid for by the employee or the guests.
- When engaged in official travel, FHSU employees shall obey all other applicable University, regent, and state laws, rules, regulations, and policies. Consequently, any such policies prohibiting any persons not employed by the state or otherwise reasonably engaged in official state business from riding in state owned or leased motor vehicles apply. FHSU employees engaged in official travel whose guests are not reasonably engaged in official state business shall make other travel arrangements not involving state owned or leased vehicles.
- FHSU cannot and does not guarantee the safety of participants and will not be responsible for any harm or injury resulting to or caused by guests of FHSU employees engaged in official travel. The liability of FHSU for actions of employees is governed by the Kansas Tort Claims Act (K.S.A. 75-6101 et seq.) and other laws, rules, and regulations. Nothing in this policy shall be construed as allowing or creating any inference or perception that a guest of an FHSU employee engaged in official travel is an employee or other duly authorized representative of the University, or that any guest of a university employee is authorized to represent or act on behalf of FHSU in any circumstance.

# <span id="page-29-1"></span>**International Travel**

- If a traveler is going to an international location and using a p-card, a P-Card Request should be submitted prior to the traveler's departure to open the card up for international purchases.
	- If a traveler pays for expenses personally, the receipts will need to be converted to US Dollars.
		- o Receipts can be converted using the Oanda website: [http://www.oanda.com](http://www.oanda.com/)
			- Convert the receipt from the foreign currency for the date of the receipt.
			- The conversion should be saved as a PDF and attached with the receipt on the Expense Report.
		- o Receipts paid by a personal credit card can also be reimbursed by the amount charged to the credit card.
			- A photocopy of the credit card statement should be attached with the receipt.
			- Mark out any credit card numbers or other personal information on the credit card statement before sending with the receipt.
- Travelers will be reimbursed by Meal Per Diem rates for the foreign location.
	- o **For China destinations only**: the M&IE rate must be divided in half before entering on the Travel Receipt form (Ex. If the M&IE rate is \$100, the amount recorded on the travel receipt form should be \$50 (\$100 / 2)).
- Lodging expenses in a foreign location are paid or reimbursed to the traveler at actual expense
	- o Per Diem rates for lodging do not need to be followed for foreign locations only.

# <span id="page-30-0"></span>**Imprest Fund**

- Imprest is subject to the availability of funds.
- Imprest can be used for employees traveling to foreign destinations.
- Imprest can be used for student travel expenses.
	- o Any imprest money used for meals or mileage must be distributed to the student.
	- o An imprest cash distribution form will need to be completed and signed by each student.
- Imprest cannot be used for state vehicles.

**Obtaining funds from the Imprest Account:** Instructions for requesting and reimbursing a Cash Advance can be found on the FHSU Workday website at the links below:

- [FLOWCHART: Request Cash Advance for](https://webapps.fhsu.edu/workdaydocumentation/default.aspx?category=BUSINESS%20OFFICE&document=FLOWCHART-Request%20Cash%20Advance%20for%20Travel.pdf) Travel
- [Create Supplier Invoice to Reimburse Cash](https://webapps.fhsu.edu/workdaydocumentation/default.aspx?category=BUSINESS%20OFFICE&document=Create%20Supplier%20Invoice%20to%20Reimburse%20Cash%20Advance.pdf) Advance
- [Request Cash Advance USD](https://webapps.fhsu.edu/workdaydocumentation/default.aspx?category=BUSINESS%20OFFICE&document=Request%20Cash%20Advance-USD.pdf)
- [Request Cash Advance Foreign](https://webapps.fhsu.edu/workdaydocumentation/default.aspx?category=STUDENT%20FISCAL%20SERVICES&document=Request%20Cash%20Advance-Foreign%20Currency.pdf) Currency

# <span id="page-30-1"></span>**After the trip: Completing the Travel Process**

- 1. Update the Travel Receipt form with changes to actual dates, times, and amounts.
	- a. The form cannot not be changed after submitted; be sure all changes have been made at this point.
	- b. Correct, if needed, the total reimbursed amount and cost centers at the bottom of the form.
- 2. Submit the Travel Receipt form for approval. Add the appropriate approvers in theapproval section of the Travel Receipt form. The following must be added as approvers:
	- a. Traveler
	- b. Traveler whose expenses were paid personally for, or they paid personally for you
	- c. Traveler's supervisor if the traveler is the Cost Center Manager, Grant PI, orProject Manager
	- d. Cost Center Manager, Grant PI, or Project Manager for all accounts listed
	- e. SGA Treasurer if an SGA cost center is being used
	- f. AP Group (listed as Approver 7 and should not be removed or changed)
- 3. Once the Travel Receipt form has been approved by all approvers and is waiting for AP Group, the Expense Report in Workday can be submitted. Expense Report instructions can be found on the FHSU Workday website: [Create Expense Report: FH Company – For Travel](https://webapps.fhsu.edu/workdaydocumentation/default.aspx?category=BUSINESS%20OFFICE&document=Create%20Expense%20Report-FH%20Company-For%20Travel%20Expenses.pdf) Expenses

## **\*If a trip is 1+ years old, prior approval will need to be obtained from the VP of Administration and Finance and attached in the Travel Receipt Form before any reimbursement can be processed.**